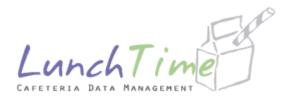

# Online Free and Reduced Applications

# Screen by Screen Mullica School District

### **Creating a New Account**

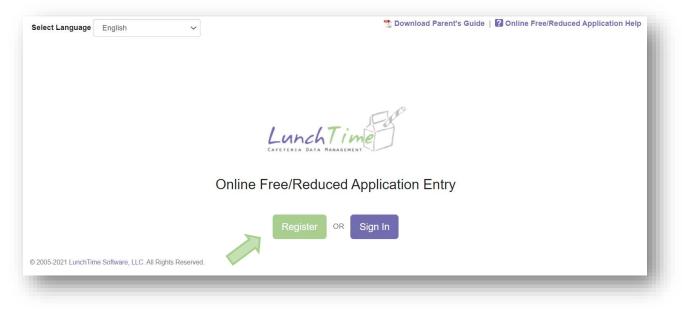

## Demographic Information

| nline Free/Reduced Applicati   | a Entry |   |
|--------------------------------|---------|---|
| egister                        |         |   |
| lenotes required field         |         |   |
| rst Name*                      | 1       | E |
| ddle Name                      |         |   |
| st Name*                       |         |   |
| ime Suffix                     |         |   |
| nail Address*                  |         |   |
| ssword* (must be 6 characters) |         |   |
| nfirm Password*                |         | 0 |
| st 4 SSN*                      |         |   |
| SSN                            |         |   |
| ldress*                        |         |   |
| ddress 2                       |         |   |

| Household Size* |          |  |
|-----------------|----------|--|
| Home Phone      |          |  |
| Work Phone      |          |  |
| Mobile Phone    |          |  |
| Cancel          | Register |  |
|                 |          |  |

| • |                             | ×  |
|---|-----------------------------|----|
|   | Account successfully added. | ОК |

Users will be returned to the login screen. Log in to begin the verification process. An email will be sent to the email account used.

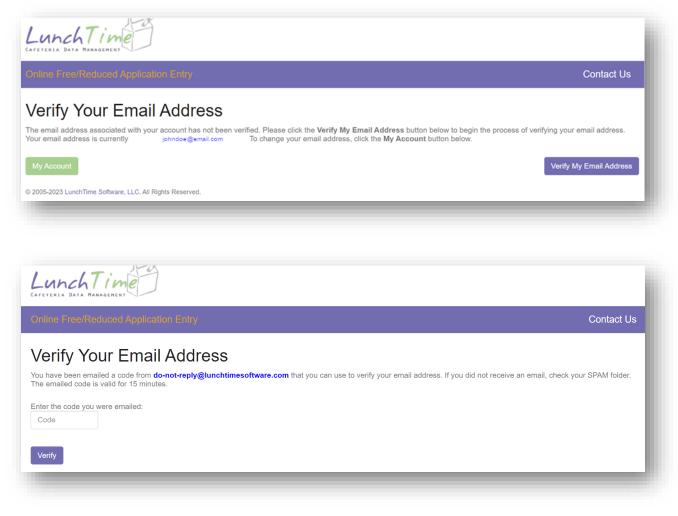

Check your email for the code that was emailed to you. Enter the code on the screen.

Sample Email:

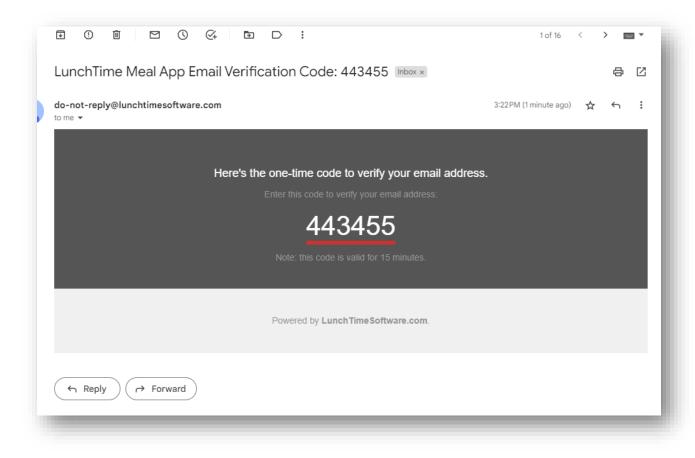

Once the correct code has been entered, the email address is verified. This process will only need to be completed once. Click the HOME button to continue.

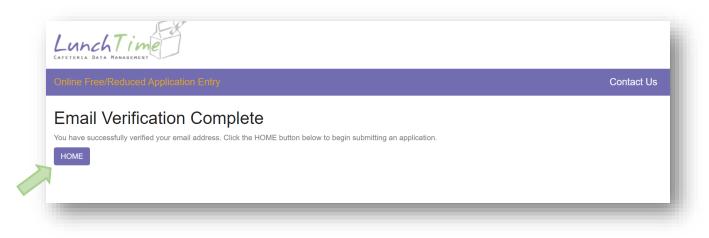

#### Main Screen

| LunchTime                                       |                                           |                                                                                   |
|-------------------------------------------------|-------------------------------------------|-----------------------------------------------------------------------------------|
| Online Free/Reduced A                           | pplication Entry                          |                                                                                   |
|                                                 | Nondiscrimination Statement   Privat      | cy Statement   📆 Download Parent's Guide   🛿 Online Free/Reduced Application Help |
| Your Students<br>Please add students to your ad | ccount before starting a new application. |                                                                                   |
| Name                                            | District Name                             | Grade                                                                             |
| No Students                                     |                                           |                                                                                   |
|                                                 |                                           | Add Student                                                                       |

#### **Nondiscrimination Statement:**

#### Nondiscrimination Statement

In accordance with federal civil rights law and U.S. Department of Agriculture (USDA) civil rights regulations and policies, this institution is prohibited from discriminating on the basis of race, color, national origin, sex (including gender identity and sexual orientation), disability, age, or reprisal or retaliation for prior civil rights activity.

×

Program information may be made available in languages other than English. Persons with disabilities who require alternative means of communication to obtain program information (e.g., Braille, large print, audiotape, American Sign Language), should contact the responsible state or local agency that administers the program or USDA's TARGET Center at (202) 720-2600 (voice and TTY) or contact USDA through the Federal Relay Service at (800) 877-8339.

To file a program discrimination complaint, a Complainant should complete a Form AD-3027, USDA Program Discrimination Complaint Form which can be obtained online at: https://www.usda.gov/sites/default/files/documents/USDA-OASCR%20P-Complaint-Form-0508-0002-508-11-28-17Fax2Mail.pdf, from any USDA office, by calling (866) 632-9992, or by writing a letter addressed to USDA. The letter must contain the complainant's name, address, telephone number, and a written description of the alleged discriminatory action in sufficient detail to inform the Assistant Secretary for Civil Rights (ASCR) about the nature and date of an alleged civil rights violation. The completed AD-3027 form or letter must be submitted to USDA by:

 mail: U.S. Department of Agriculture Office of the Assistant Secretary for Civil Rights 1400 Independence Avenue, SW Washington, D.C. 20250-9410; or

(2) fax: (833) 256-1665 or (202) 690-7442; or

(3) email: program.intake@usda.gov

This institution is an equal opportunity provider.

#### **Privacy Statement**:

#### Privacy Statement

The Richard B. Russell National School Lunch Act requires that we use information from this application to see who qualifies for free or reduced price meals. We can only approve complete forms. We may share your eligibility information with education, health, and nutrition programs to help them deliver program benefits to your household. Inspectors and law enforcement may also use your information to make sure that program rules are met. Please be sure to provide the last four numbers of the Social Security number of the adult household member who signs the application. If the adult does not have one, 'Check if no Social Security Number.' Applications for a foster child do not need to list a Social Security number. Applications for children in households receiving Supplemental Nutrition Assistance Program (SNAP) or Temporary Assistance for Needy Families (TANF) or Food Distribution Program on Indian Reservations (FDPIR) do not need to list a Social Security number. Some children qualify for free meals without an application. Please contact your school to get free meals for a foster child, and children who are homeless, migrant, or runaway.

×

#### **Online Free and Reduced Application Help**

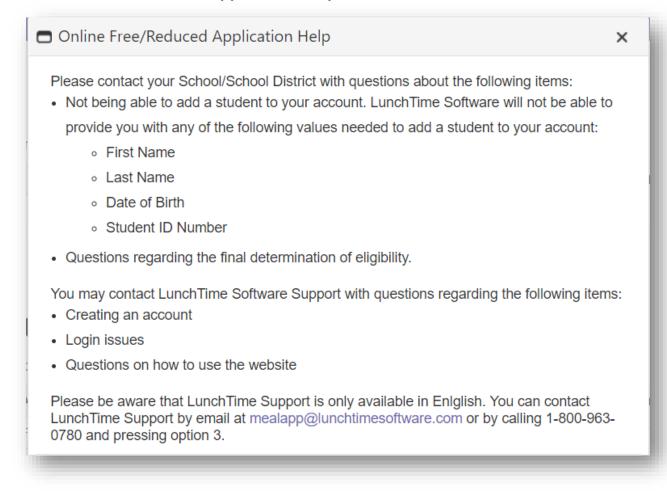

## Adding Students

| LunchTim                                                          | e                                                   | Logged in as Jane Doe   Log Ou      |
|-------------------------------------------------------------------|-----------------------------------------------------|-------------------------------------|
| Online Free/Reduced                                               | Application Entry                                   |                                     |
| Locate Your Stu<br>To add a student to your acco<br>School Search | Ident<br>ount, first start by entering the zip code | of the school your student attends. |
| School Zip Code                                                   | 08037                                               |                                     |
| Cancel<br>© 2005-2019 LunchTime Software                          | e, LLC. All Rights Reserved.                        | Continue                            |

Available schools will be displayed. Click on the blue SELECT to the left of your students' school.

| elect  | School                        |           |       |          |
|--------|-------------------------------|-----------|-------|----------|
|        | School                        | City      | State | Zip Code |
| SELECT | Mullica Township Elementary   | Hammonton | NJ    | 08037    |
| SELECT | Mulica Township Middle School | Hammonton | NJ    | 08037    |

Enter the Required information and Click on the **Continue** button in the lower right.

| Student Information                |                             |          |
|------------------------------------|-----------------------------|----------|
| School                             | Mullica Township Elementary |          |
| First Name                         | 1                           |          |
| Last Name                          |                             |          |
| Start Over                         |                             | Continue |
| © 2005-2020 LunchTime Software, LL | C. All Rights Reserved.     |          |

Verify the information and Click on the blue **SELECT** to the left of your students' name.

|          | EXECT link next to the student you wish to add to your ac | count. |  |
|----------|-----------------------------------------------------------|--------|--|
| Confirr  | n Student                                                 |        |  |
|          | Name                                                      | Grade  |  |
| SELECT   | Dottore, Dylan                                            | 11     |  |
| Start Ov | ver                                                       |        |  |

You will be returned to the Home page. Add additional students as needed.

## New Application

| Application ID | Application Status | # of Students | District Name | Application State | Software Status |
|----------------|--------------------|---------------|---------------|-------------------|-----------------|
|----------------|--------------------|---------------|---------------|-------------------|-----------------|

#### **Review Demographics**

Complete all required fields (as indicated by \*) in the Demographics Page.

This information was initially entered as part of creating an account. This page is intended for Review and Confirmation.

| * denotes required field |                 |          |
|--------------------------|-----------------|----------|
| Application ID           | New Application |          |
| First Name*              | Jane            | A        |
| Middle Name              | L.              |          |
| Last Name*               | Doe             |          |
| Name Suffix              |                 |          |
| Last 4 SSN*              | 9934            |          |
| No SSN                   |                 |          |
| Address*                 | 500 Elwood Rd   |          |
| Address 2                |                 |          |
| City*                    | Hammonton       |          |
| State*                   | NJ              |          |
| Zip Code*                | 08037           |          |
| Household Size*          | 4               |          |
| Home Phone               | 856-555-1212    |          |
| Work Phone               |                 |          |
| Mobile Phone             |                 |          |
| << Back Cancel           |                 | Continue |

### Children's Racial and Ethnic Identities (OPTIONAL) Assistance Programs

If a family participates in an assistance program, completion of the Household Income section is not required.

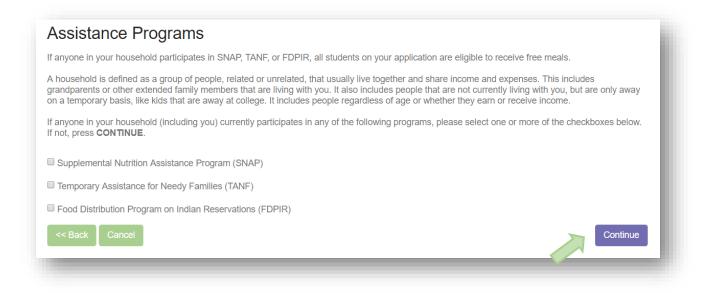

If an Assistance Program was selected in the previous screen, the Household Members and Income sections below will be skipped.

#### **Assign Students**

From the list of students, click on the SELECT link to the left of each student to be added to the application. If students attend different school districts, submit one application for each district. Only the student(s) in the submitting district needs to be SELECTED. Non-district children will be reflected in the Household size number.

| lick the S | SELECT link next to the s | tudent you wish to add to this application. When comple | ted, click Continue. |
|------------|---------------------------|---------------------------------------------------------|----------------------|
|            | Name                      | District Name                                           | Grade                |
| SELECT     | Dottore, Britney          | Mullica Township School District                        | 12                   |
| SELECT     | Dottore, Dylan            | Mullica Township School District                        | 11                   |

#### **Special Living Situations**

If the student is a Foster Child, is Homeless, is a Runaway, or is Migrant use the EDIT link next to the student name to indicate these special situations.

Use the **REMOVE** link if the student is to be deleted from the application.

|      |        | Name             | District Name                    | Grade | Living Situations |
|------|--------|------------------|----------------------------------|-------|-------------------|
| EDIT | REMOVE | Dottore, Britney | Mullica Township School District | 12    | NONE ENTERED      |
| EDIT | REMOVE | Dottore, Dylan   | Mullica Township School District | 11    | NONE ENTERED      |

#### **Living Situations**

Check any Living Situations that apply for the given student. Click the **Update Student** button when complete.

| Name Dottore, Dyla | in           |                |
|--------------------|--------------|----------------|
| Living Situations  | Foster Child |                |
|                    | Homeless     |                |
|                    | Migrant      |                |
|                    | Runaway      |                |
| << Back            |              | Update Student |

Once the Living Situations have been entered (if applicable) click the **Continue** button.

#### **Household Members**

Begin to enter the Household Members by clicking the **Add Household Member** button. Please include all members of the household including those with zero incomes and small children. Note: this section are not applicable if an assistance program was selected.

| Onlin             | e Free/f | Reduced             | Application Entry                                                         | Contact Us                                                             |
|-------------------|----------|---------------------|---------------------------------------------------------------------------|------------------------------------------------------------------------|
|                   |          |                     | mbers                                                                     |                                                                        |
| In this<br>screen |          | ease list al        | members of your household. The total number of people listed on this scre | en must be the same as the household size specified on the demographic |
|                   |          |                     | Name                                                                      | Annual Income                                                          |
| EDIT              | INCOME   | REMOVE              | Dottore , Dylan                                                           | \$0.00                                                                 |
|                   |          |                     | TOTAL:                                                                    | \$0.00                                                                 |
| << B              |          | ancel<br>advance to | the Application Summary.                                                  | Add Household Member<br>Continue                                       |

#### **Household Member Information**

Enter the Name of the first Household Member. All household members in the household must be reported. Click on the **Save Household Member** button to continue.

| Household Member         | Information           |
|--------------------------|-----------------------|
| * denotes required field |                       |
| First Name*              |                       |
| Middle Name              |                       |
| Last Name*               |                       |
| Name Suffix              |                       |
| Last 4 SSN               |                       |
| << Back                  | Save Household Member |
|                          |                       |

#### **Income Amounts, Frequencies and Types**

Enter the first income for the selected Household Member. Indicate the Income Amount, Frequency, and Type. If the Household Member has a zero income, enter 0.00. Click the **Save Income** button to continue.

| Income Informati               | on                                                                                                    |
|--------------------------------|----------------------------------------------------------------------------------------------------|
| Name Doe, Jane                 |                                                                                                    |
| Enter the income amount, frequ | ency and type for this household member. If this household member does not have any income to report, enter 0.00.                                                                    |
| Income                         | Ξ                                                                                                    |
| Frequency                      | <ul> <li>Once a Year</li> <li>Monthly</li> <li>Twice Per Month</li> <li>Every Two Weeks</li> <li>Weekly</li> </ul>                                                                   |
| Туре                           | <ul> <li>Work Earnings Amount</li> <li>Self Employed Income</li> <li>Welfare, Child Support, Alimony</li> <li>Pensions, Retirement, Social Security</li> <li>Other Income</li> </ul> |
| Cancel                         | Save Income                                                                                                    |

#### **Additional Income Sources**

If the household member has additional sources of income, click on the **Add Additional Income** button to continue.

| lame   | Doe, Jane                         | e               |                                                        |
|--------|-----------------------------------|-----------------|--------------------------------------------------------|
|        | the selected he<br>this household |                 | v. Click "Add Additional Income" to enter a new source |
|        | Income                            | Frequency       | Туре                                                   |
| REMOVE | \$250.00                          | Every Two Weeks | Work Earnings Amount                                   |

Once all sources of income are entered for this household member, click the **Continue** button under the Household Income Summary.

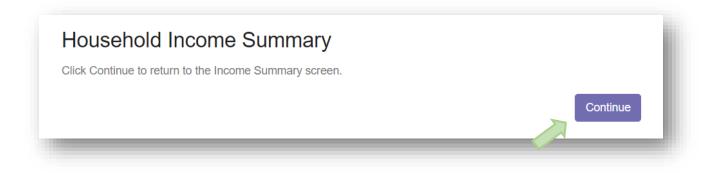

#### **Household Members Summary**

Review, Edit or Change as needed. <mark>NOTE: The number of Household members listed here must equal the number of Household member in the Demographics section – Step 5. See error message below.</mark>

| n this s | section, pl | ease list all | mbers<br>members of your household. The tot<br>size specified on the demographic sc | al number of people listed on this screen must be<br>reen. |
|----------|-------------|---------------|-------------------------------------------------------------------------------------|------------------------------------------------------------|
|          |             |               | Name                                                                                | Annual Income                                              |
| EDIT     | INCOME      | REMOVE        | Doe , Jane                                                                          | \$7,400.00                                                 |
|          |             |               | TOTAL:                                                                              | \$7,400.00                                                 |
| << B     | ack C       | ancel         |                                                                                     | Add Household Member                                       |

#### **Error Message**

You may receive an error message if the total number of Household Members is not equal to the Household size indicated in the Demographics Screen. Continue to add Household Members until the total matches the Household size.

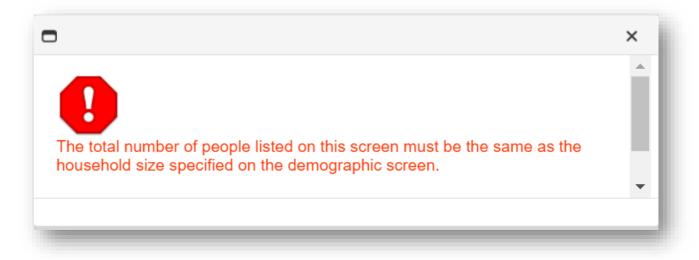

Continue to add Household Members until the number of members listed equals the specified household size in the demographics screen.

| Ηοι            | isehol | ld Mei        | mbers                                                                       |                                                                     |
|----------------|--------|---------------|-----------------------------------------------------------------------------|---------------------------------------------------------------------|
| In this screen |        | ease list all | members of your household. The total number of people listed on this screen | must be the same as the household size specified on the demographic |
|                |        |               | Name                                                                        | Annual Income                                                       |
| EDIT           | INCOME | REMOVE        | Doe , Jane                                                                  | \$7,400.00                                                          |
| EDIT           | INCOME | REMOVE        | Dottore , Britney                                                           | \$0.00                                                              |
| EDIT           | INCOME | REMOVE        | Dottore , Dylan                                                             | \$0.00                                                              |
|                |        |               | TOTAL:                                                                      | \$7,400.00                                                          |
| << B           | ack Ca | ancel         |                                                                             | Add Household Member                                                |

#### **Application Summary**

Review all the information in the Application. Use the Back button to go back to a previous section to make any necessary changes.

| Please review the                                                                | e information below and click 'Submit Application' to complete your applicat                       | ion and send it to the s       | school.                       |
|----------------------------------------------------------------------------------|----------------------------------------------------------------------------------------------------|--------------------------------|-------------------------------|
| Demograph                                                                        |                                                                                                    |                                |                               |
| First Name                                                                       | Jane                                                                                               |                                |                               |
| Middle Name                                                                      |                                                                                                    |                                |                               |
| Last Name                                                                        | Doe                                                                                                |                                |                               |
| Name Suffix                                                                      |                                                                                                    |                                |                               |
| Last 4 SSN                                                                       | 1234                                                                                               |                                |                               |
| Address                                                                          | 500 Elwood Rd                                                                                      | Household Size                 | 3                             |
| Address 2                                                                        |                                                                                                    | Home Phone                     | 8009630780                    |
| City                                                                             | Hammonton                                                                                          | Work Phone                     |                               |
| State                                                                            | NJ                                                                                                 | Mobile Phone                   |                               |
| Zip Code                                                                         | 08037                                                                                              |                                |                               |
| Hispanic or La                                                                   |                                                                                                    | ative Hawaiian or Othe         | er Pacific Islander 🛛 🔲 White |
| Hispanic or La                                                                   | atino Not Hispanic or Latino                                                                       | ative Hawaiian or Othe         | er Pacific Islander 🔲 White   |
| Hispanic or La American India Assistance I SNAP                                  | atino Not Hispanic or Latino                                                                       | ative Hawaiian or Othe<br>TANF | er Pacific Islander 🛛 🗐 White |
| Hispanic or La American Indi Assistance I SNAP FDPIR Household I                 | atino Not Hispanic or Latino<br>an or Alaskan Native Asian Black or African American N<br>Programs | TANF                           | er Pacific Islander 🛛 🗐 White |
| Hispanic or La American Indi Assistance I SNAP FDPIR Household I Name            | atino Not Hispanic or Latino<br>an or Alaskan Native Asian Black or African American N<br>Programs | TANF<br>Annual Income          | er Pacific Islander 🔲 White   |
| Hispanic or La<br>American Indi<br>Assistance I<br>SNAP<br>FDPIR<br>Household I  | atino Not Hispanic or Latino<br>an or Alaskan Native Asian Black or African American N<br>Programs | TANF                           | er Pacific Islander 🛛 🔲 White |
| Hispanic or La American Indi Assistance I SNAP FDPIR Household I Name            | atino Not Hispanic or Latino<br>an or Alaskan Native Asian Black or African American N<br>Programs | TANF<br>Annual Income          | er Pacific Islander 🔲 White   |
| Hispanic or La American Indi Assistance I SNAP FDPIR Household I Name Doe , Jane | atino Not Hispanic or Latino<br>an or Alaskan Native Asian Black or African American N<br>Programs | TANF Annual Income \$7,400.00  | er Pacific Islander 🔲 White   |

#### **Submit Application**

| Name                                                         | District Name                                                                                                    | Grade                       | Living Situations |
|--------------------------------------------------------------|----------------------------------------------------------------------------------------------------|-----------------------------|-------------------|
| Dottore, Britney                                             | Mullica Township School District                                                                                                    | 12                          | NONE ENTERED      |
| Dottore, Dylan                                               | Mullica Township School District                                                                                                    | 11                          | NONE ENTERED      |
| State and Federal law.<br>AND<br>By selecting the "I Accept" | nation, my children may lose meal benefits. Deliberate misrepresen<br>' button, you are signing this Agreement electronically. You agree y<br>ng "I Accept" you consent to be legally bound by this Agreement's | our electronic signature is |                   |
| State and Federal law.<br>AND<br>By selecting the "I Accept" | ' button, you are signing this Agreement electronically. You agree y                                                                                                    | our electronic signature is |                   |

Review all information. Click the "I Accept" radio button to confirm that the information provided is accurate and true to the best of your knowledge. Click the **Submit Application** button to finalize the application and submit it to the school district.

A final screen will be displayed. By clicking the **Yes** button, no further editing will be permitted. Confirm that you wish to submit the application by clicking the **Yes** button.

|                                                                                                    | ×          |
|----------------------------------------------------------------------------------------------------|------------|
| Submitting this application will transfer this in processing. No further editing of the application |            |
| Do you want to submit the application information                                                   | ation now? |
| Νο                                                                                                  | Yes        |

#### **Application Submitted**

A Thank You screen will provide details regarding the next steps. And email indicating the determination for your application should arrive withing24-48 hours. Be sure to check Spam and Junk folders if you do not see this email. Schools will also follow up with a written letter sent by Email or US Postal Services.

| Application | Application | # of     | District Name                       | Application | Software |
|-------------|-------------|----------|-------------------------------------|-------------|----------|
| ID          | Status      | Students |                                     | State       | Status   |
| 102         |             | 1        | Mullica Township<br>School District | SUBMITTED   | PENDING  |

Return to this section to see any updates in Status.